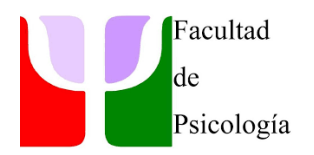

## **Guía para la activación del sistema de video conferencia de la Facultad de Psicología**

Actualmente los auditorios I,II,III,IV, V, VI y VII cuentan con sistemas de videoconferencia. El funcionamiento es muy similar al que probablemente usáis en vuestros ordenadores en la docencia online. Aunque el sistema operativo es UBUNTU, la conexión se realiza mediante el navegador **Chrome** al igual que se hace desde otros sistemas operativos**.** Los pasos a seguir son los siguientes:

**1.-Acceso a internet desde el ordenador del auditorio.** En primer lugar, debéis acceder a Internet mediante vuestro correo electrónico [\(XXXX@ugr.es\)](mailto:XXXX@ugr.es) y vuestra clave.

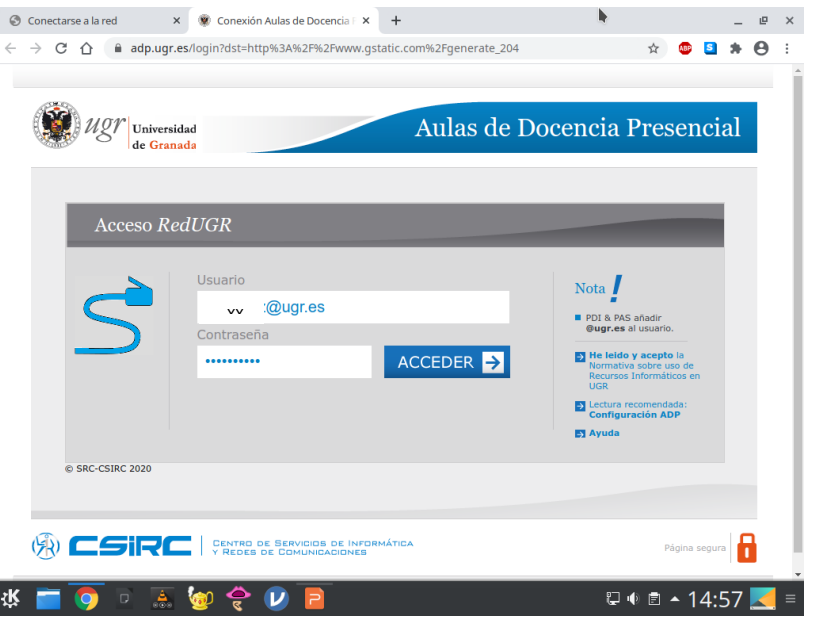

**2.-Acceder a Google en el buscador Chrome.** 

I

I

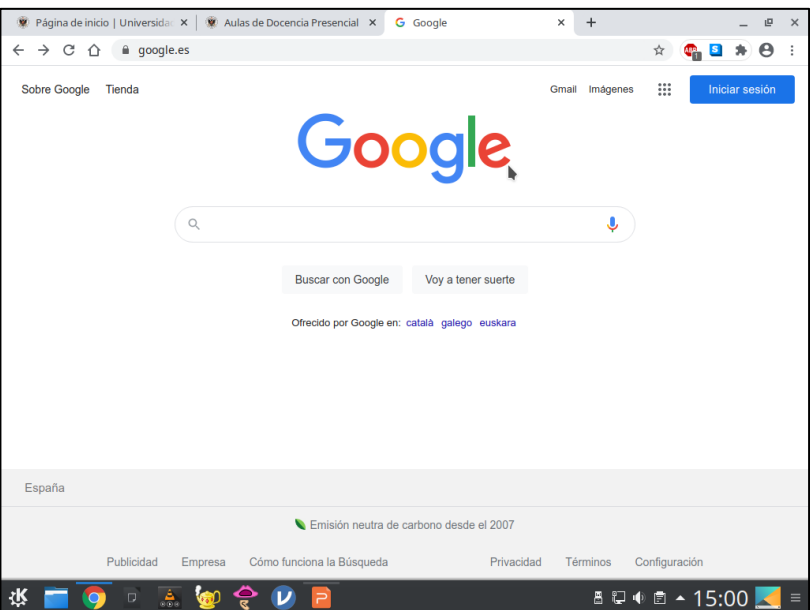

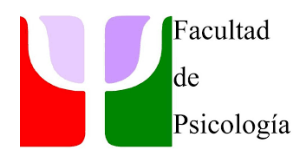

**3.- Pulsar sobre el icono izquierdo, para acceder a las aplicaciones de Google (1), y seguidamente accedemos a la aplicación Meet (2).**

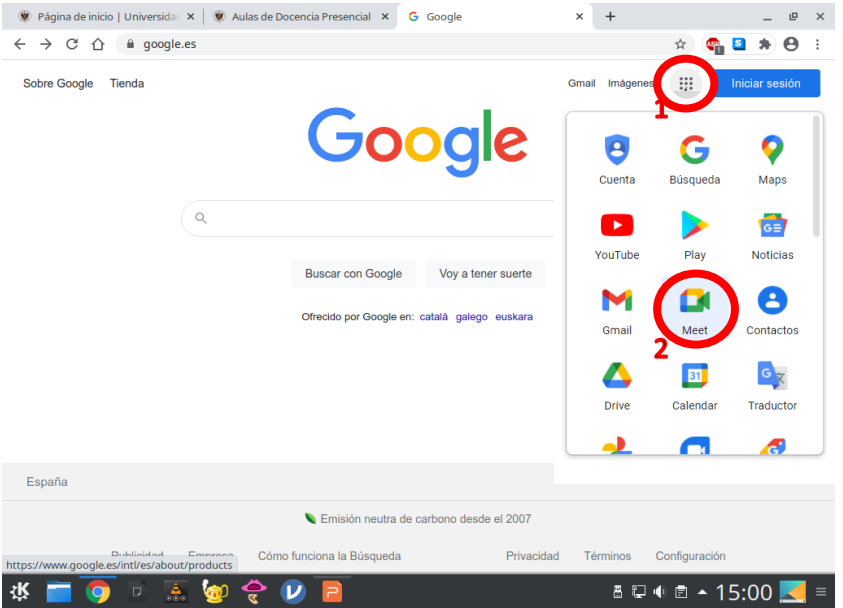

**4.-Seguidamente aparecerá la pantalla de inicio de Meet y pedirá vuestra cuenta de Google Go.**

Rellenamos el recuadro con nuestro correo Go [\(xxxx@go.ugr.es\)](mailto:xxxx@go.ugr.es) y pulsamos INTRO.

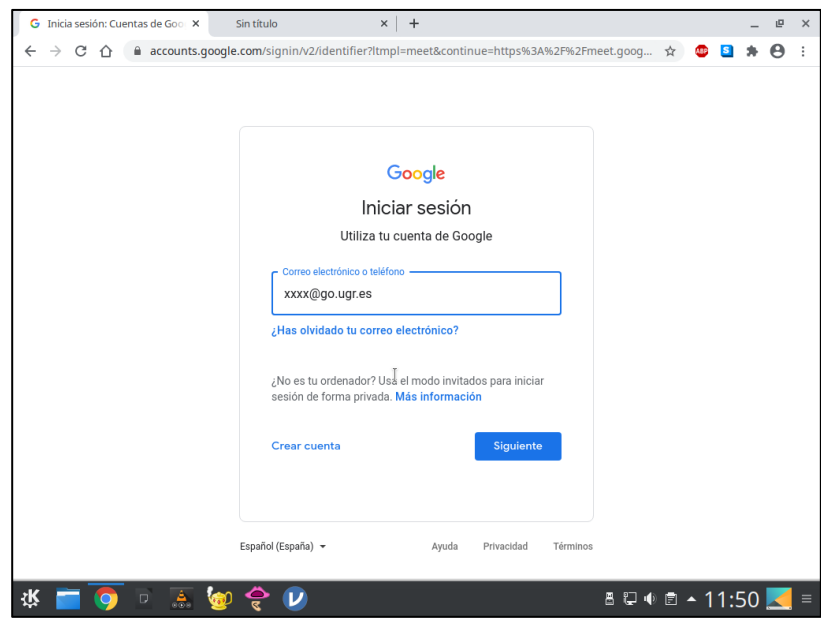

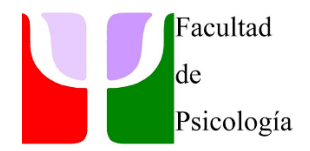

**5.Aparecerá una nueva pantalla perteneciente a la Universidad de Granada para introducir, nuevamente, nuestros datos de correo Go y nuestra clave**.

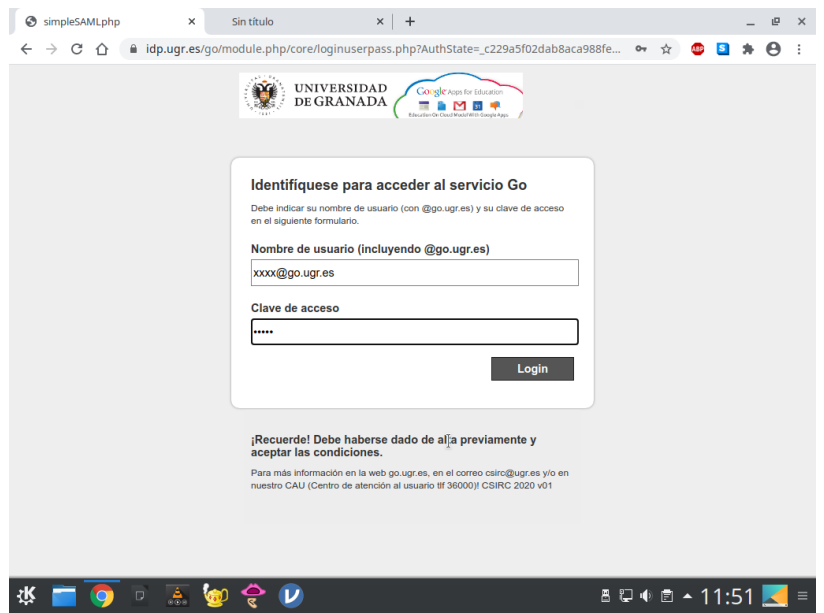

**6.-Verificamos y accedemos a la video conferencia, aceptando los permisos para tener acceso al micrófono y a la cámara**.

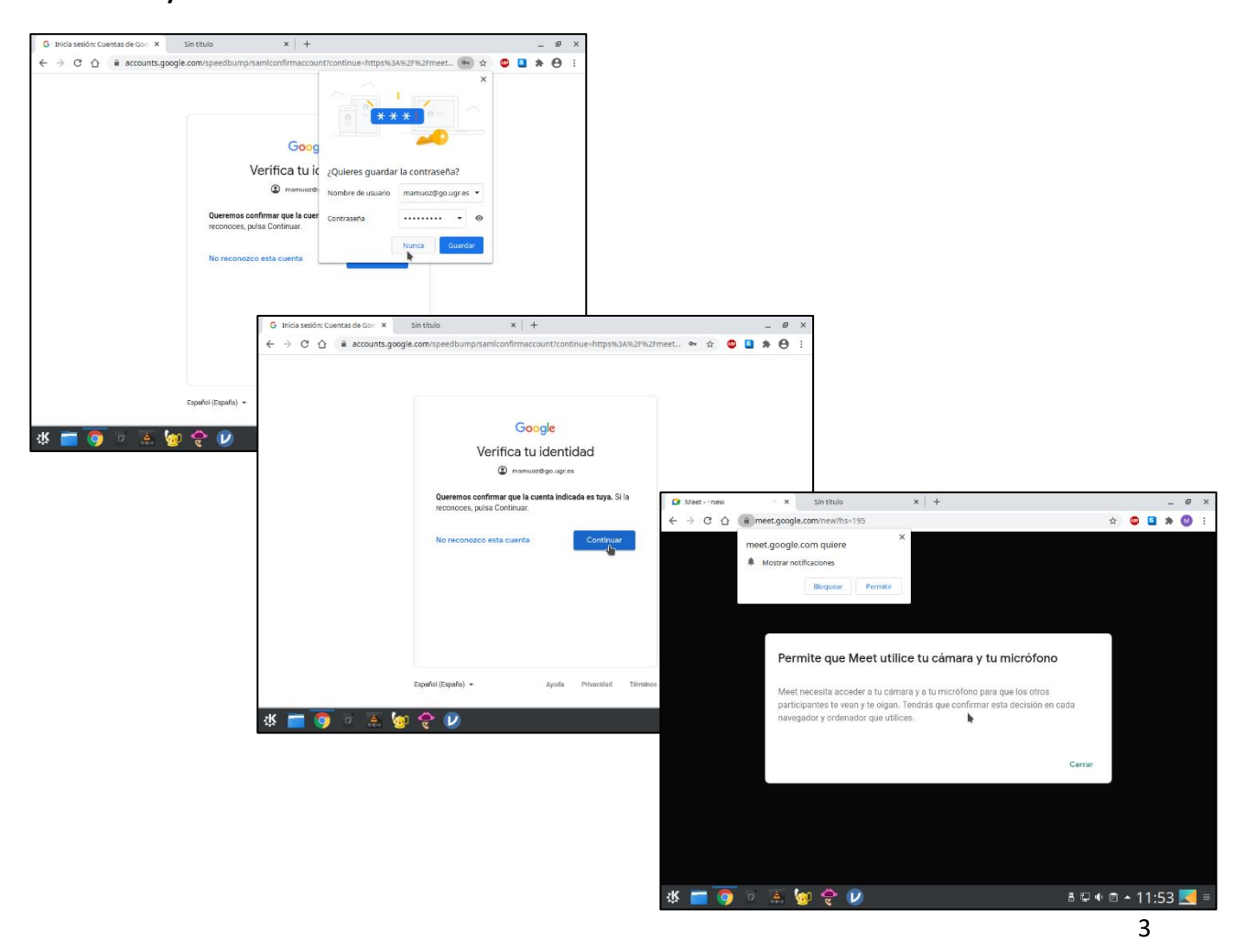

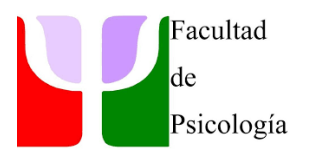

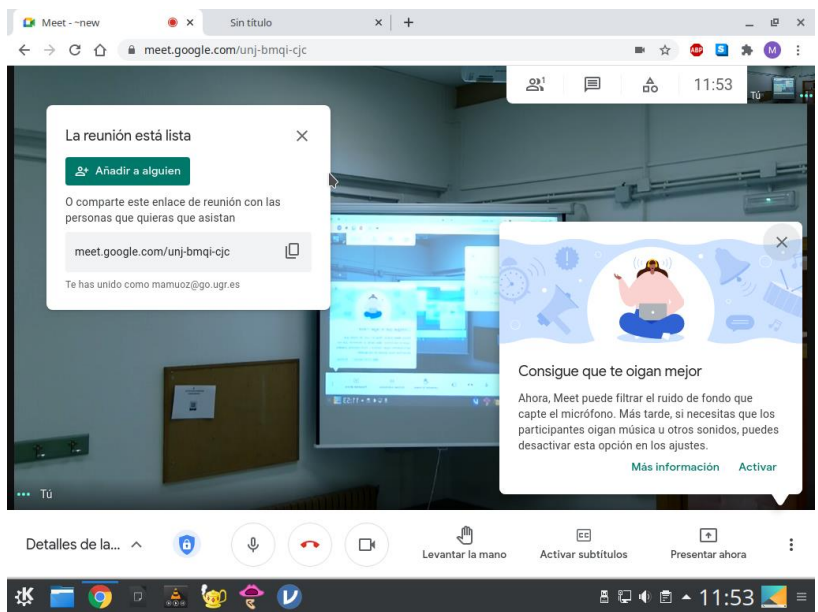

*OPCIONAL. En el caso de que queramos conectar nuestro PC al proyector, ahora sería el momento de conectarlo, mediante la clavija VGA.*

## **Funcionamiento del mando a distancia de la cámara**

Todas las cámaras están configuradas por defecto en la opción 1 del mando a distancia (botón *Selección de cámara).* Los botones centrales dispuestos de manera circular (*Control dirección de la cámara*), permite controlar el giro de la cámara tanto horizontal como verticalmente, pudiendo cambiar el enfoque de la pizarra a la pantalla o a otro punto. También podemos realizar zoom mediante los botones *Alejar/Acercar*.

La cámara posee también una serie de escenas predefinidas (enfoque a diferentes lugares de manera predefinida). Para ello debéis pulsar el botón *Preajuste* brevemente, seguido de los números 1,2 o 3 del teclado.

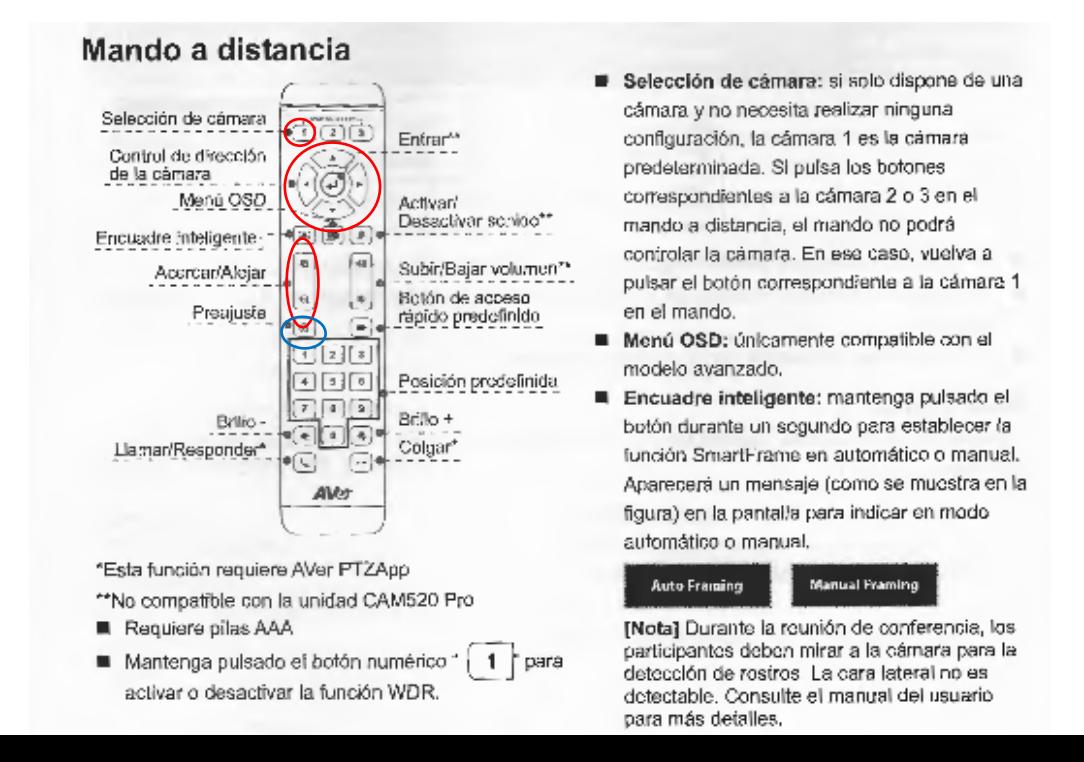

4

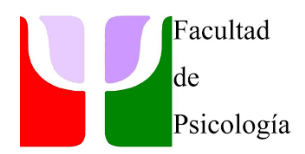

## **Amplificador de audio**

Todos los auditorios, tiene un sistema de sonido configurado para que, al usar el micrófono de petaca, la señal se escuche en el aula y también llegue al ordenador para su trasmisión vía Meet. Aseguraros que habéis recogido en Secretaría vuestro micrófono personal para conectarlo al emisor de petaca. El sonido del aula se controla mediante los mandos del amplificador "*Volumen Micro*" y "*Volumen General*"

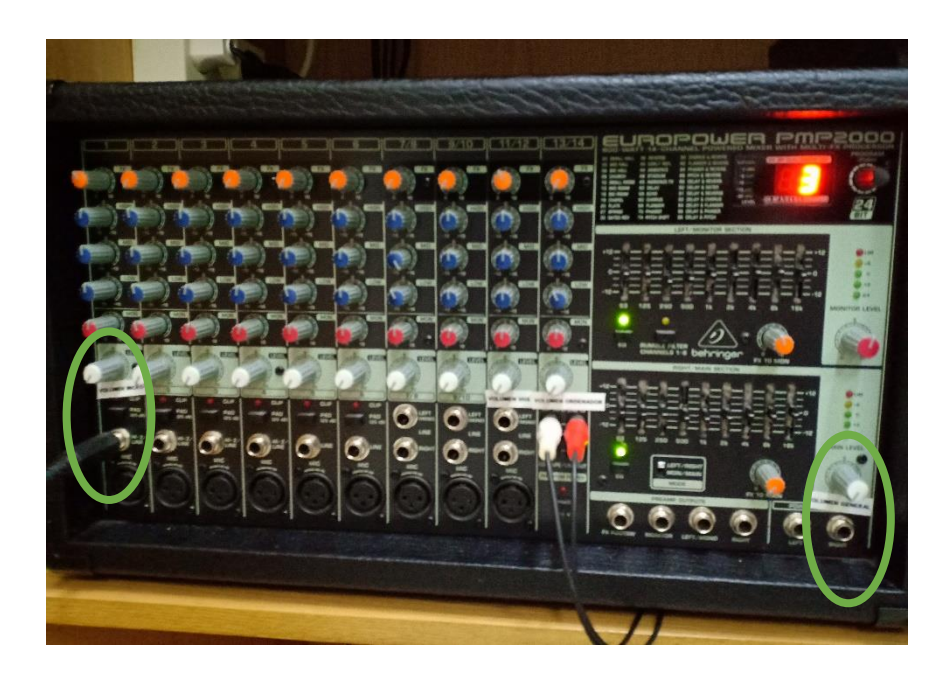

Por favor no quitéis la protección de plástico al teclado. Recordad que dentro del cada uno de los muebles de material audio-visual disponéis de spray desinfectante y papel.

**¡Gracias!**